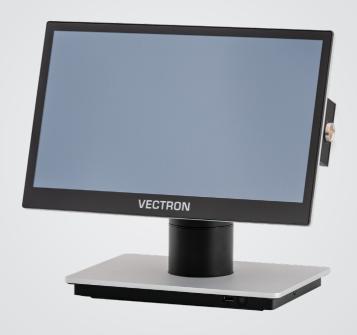

**VECTRON** 

## **User manual**

POS 7 STAND /VESA
POS 7 MINI STAND /VESA

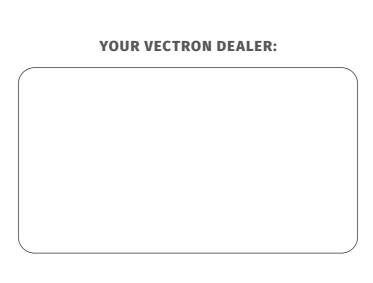

# **Contents**

| 1. | Notes   |                                                    | 9  |
|----|---------|----------------------------------------------------|----|
|    | 1.1.    | Target group of this user manual                   | 9  |
|    | 1.2.    | Dealer support                                     | 9  |
|    | 1.3.    | Scope of delivery                                  | 10 |
|    | 1.3.1.  | Scope of delivery POS 7 Stand and POS 7 Mini Stand | 10 |
|    | 1.3.2.  | Scope of delivery POS 7 VESA and POS 7 Mini VESA   | 11 |
| 2. | Terms,  | signs and signals                                  | 12 |
|    | 2.1.    | Safety-related information                         | 12 |
|    | 2.1.1.  | Warning                                            | 12 |
|    | 2.1.2.  | Warning symbol                                     | 12 |
|    | 2.1.3.  | Signal words                                       | 13 |
|    | 2.2.    | Notes                                              | 13 |
| 3. | Notes o | on safety                                          | 14 |
| 4. | Device  | descriptiondescription                             | 16 |
|    | 4.1.    | Intended use                                       | 16 |
|    | 4.2.    | POS system                                         | 17 |
|    | 4.2.1.  | Front view                                         | 17 |
|    | 4.2.2.  | Rear view                                          | 19 |
|    | 4.2.3.  | Ports and connections                              | 21 |
|    | 4.2.4.  | Dimensions (in mm and inch)                        | 22 |
|    | 4.3.    | Power supply and mains cable                       | 25 |
|    | 4.3.1.  | Power supply unit Vectron POS 7                    | 25 |
|    | 4.3.2.  | Mains cable                                        | 26 |
|    | 4.4.    | Vectron POS software                               | 27 |
| 5. | Technic | al data                                            | 28 |
|    | 5.1.    | POS 7 POS system                                   | 28 |
|    | 5.1.1.  | Vectron POS 7 Stand POS system                     | 28 |
|    | 5.1.2.  | Vectron POS 7 VESA POS system                      | 30 |

|    | 5.2.    | POS 7 Mini POS system                          | 32 |
|----|---------|------------------------------------------------|----|
|    | 5.2.1.  | Vectron POS 7 Mini Stand POS system            | 32 |
|    | 5.2.2.  | Vectron POS 7 Mini VESA POS system             | 34 |
|    | 5.3.    | Power supply unit Vectron POS 7                | 36 |
|    | 5.4.    | Vectron POS software                           | 37 |
| 6. | Start-u | p                                              | 39 |
|    | 6.1.    | POS 7 Setting up the                           | 39 |
|    | 6.1.1.  | Selecting the set-up site for the POS 7        | 39 |
|    | 6.1.2.  | POS 7 Connecting the to the power supply       | 40 |
|    | 6.1.3.  | Connecting devices to the POS 7                | 40 |
|    | 6.2.    | Aligning the screen                            | 41 |
| 7. | Operati | ion                                            | 43 |
|    | 7.1.    | POS 7 Switching the on and off                 | 43 |
|    | 7.1.1.  | POS 7 Switching on                             | 43 |
|    | 7.1.2.  | POS 7 Switching off the                        | 44 |
|    | 7.1.3.  | POS 7 Restart                                  | 44 |
|    | 7.2.    | User interface                                 | 45 |
|    | 7.2.1.  | Registration surface                           | 45 |
|    | 7.2.2.  | Payment user interface                         | 47 |
|    | 7.3.    | Log in and out at the POS 7                    | 48 |
|    | 7.3.1.  | Login via operator button                      | 48 |
|    | 7.3.2.  | Login via operator key                         | 48 |
|    | 7.4.    | Working with guest checks (GC)                 | 49 |
|    | 7.4.1.  | Open table                                     | 49 |
|    | 7.4.2.  | Booking PLUs to a GC                           | 50 |
|    | 7.4.3.  | Close GC                                       | 50 |
|    | 7.4.4.  | Finalizing a GC                                | 51 |
|    | 7.4.5.  | Separate invoicing of groups or single persons | 52 |
|    | 7.4.6.  | Splitting single PLUs to another guest check   | 53 |
|    | 747     | Moving all PIIIs to another GC                 | 53 |

|            | 7.4.8.  | Transferring GCs to another operator | 54 |
|------------|---------|--------------------------------------|----|
|            | 7.5.    | Working with hold buffers            | 54 |
|            | 7.6.    | Working with reports                 | 55 |
|            | 7.7.    | Correction or void last entry        | 55 |
|            | 7.8.    | Print data server                    | 55 |
| 8.         | Service | and maintenance                      | 56 |
|            | 8.1.    | Cleaning                             | 56 |
|            | 8.2.    | Contacting the customer service      | 56 |
| 9.         | Errors, | possible reasons and troubleshooting | 57 |
| 10.        | Shutdo  | wn                                   | 59 |
| 11.        | Disposa | al                                   | 60 |
| 12.        | Glossar | у                                    | 61 |
| 13.        | Icons   |                                      | 62 |
| 14.        | EU Decl | aration of Conformity                | 64 |
| <b>15.</b> | Accesso | ories                                | 65 |
|            | 15.1.   | Scanner S1 POS 7                     | 65 |
|            | 15.2.   | Customer display C11 POS 7           | 66 |
|            | 15.3.   | Operator lock systems                | 67 |
|            | 15.3.1. | Lock L1 POS 7                        | 67 |
|            | 15.3.2. | Lock L2 POS 7                        | 67 |
|            | 15.4.   | Stylus Vectron PCT                   | 68 |
|            | 15.5.   | Plastic spudger POS 7                | 68 |
|            | 15.6.   | Drawer multiplexer POS 7             | 69 |
|            | 15.7    | Social cable                         | 69 |

| 16. | Other Ve | her Vectron products           |    |
|-----|----------|--------------------------------|----|
|     | 16.1.    | Stationary Vectron POS systems | 70 |
|     | 16.1.1.  | Vectron POS Touch 14 Wide      | 71 |
|     | 16.1.2.  | Vectron POS Touch 15 II        | 72 |
|     | 16.2.    | Mobile Vectron POS systems     | 73 |
|     | 16.2.1.  | Vectron POS MobilePro III      | 73 |
|     | 16.3.    | Software                       | 74 |
|     | 16.3.1.  | Vectron Mobile App             | 74 |
|     | 16.3.2.  | Vectron Commander              | 75 |
|     | 16.3.3.  | Vectron Journal Tool           | 75 |
|     | 16.3.4.  | Vectron POS PC                 | 76 |
|     | 16.3.5.  | Digital Cloud Services         | 76 |

#### **USER MANUAL**

POS 7

### 1. Notes

This user manual is part of the Vectron POS 7 Stand and POS 7 VESA as well as of Vectron POS 7 Mini Stand and POS 7 Mini VESA, in the following referred to as Vectron POS 7. Please read the whole document and in particular the chapter "Notes on safety" before working with the product. Keep the document so that it is available for all users at any time. Always enclose the required documents when forwarding the product to others.

# 1.1. Target group of this user manual

End users of the Vectron POS 7 and Vectron specialist retailers.

# 1.2. Dealer support

Your Vectron specialist retailer has programmed the POS 7 for you and is your contact partner for questions concerning the programming. If necessary, he will be glad to support you during initial start-up and will train you in using your POS system.

# 1.3. Scope of delivery

## 1.3.1. Scope of delivery POS 7 Stand and POS 7 Mini Stand

| Vectron POS 7 Stand and POS 7 Mini Stand |                                                               |
|------------------------------------------|---------------------------------------------------------------|
| Standard shipment                        | Vectron POS 7 Stand POS system                                |
|                                          | resp.                                                         |
|                                          | Vectron POS 7 Mini Stand POS system                           |
|                                          | Power supply POS 7 incl. power cable                          |
|                                          | Operator lock L1 POS 7 (Dallas standard lock) with four       |
|                                          | operator keys, mounting to both sides of the display possible |
|                                          | Vectron POS software with licence                             |
|                                          | Security and installation instructions                        |
|                                          | Dispatch box                                                  |
| Optional accessories                     | Operator lock L2 POS 7 (iButton Magnet)                       |
|                                          | Customer display C11 POS 7                                    |
|                                          | Scanner S1 POS 7                                              |
|                                          | Plastic spudger POS 7                                         |
|                                          | Drawer multiplexer POS 7                                      |
|                                          | Serial cable                                                  |

## 1.3.2. Scope of delivery POS 7 VESA and POS 7 Mini VESA

| POS 7 Mini VESA                                                                                                    |
|----------------------------------------------------------------------------------------------------|
| Vectron POS 7 VESA: POS 7 Display 15.6" incl. 2 m POS 7 display cable (to system box) resp. Vectron POS 7 Mini VESA: POS 7 Display 11.6" incl. 2 m POS 7 display cable (to system box) |
| Assembly System box POS 7, consisting of system box POS 7, heat sink, mounting angle                                                                                                   |
| VESA Mount Adapter POS 7                                                                                                    |
| Power supply POS 7 incl. power cable                                                                                                    |
| Operator lock L1 POS 7 (Dallas standard lock) with four operator keys, mounting to both sides of the display possible                                                                  |
| Vectron POS software with licence                                                                                                    |
| Security and installation instructions                                                                                                    |
| Dispatch box                                                                                                    |
| Operator lock L2 POS 7 (iButton Magnet)                                                                                                    |
| Customer display C11 POS 7 incl. VESA-Mount Adapter POS 7 and 2 m POS 7 display cable                                                                                                  |
| Scanner S1 POS 7                                                                                                    |
| Plastic spudger POS 7                                                                                                    |
| Drawer multiplexer POS 7                                                                                                    |
| Serial cable                                                                                                    |
|                                                                                                    |

# 2. Terms, signs and signals

# 2.1. Safety-related information

These instructions contain introductory safety information and specific warnings for your POS 7 POS system.

#### **2.1.1.** Warning

#### **A** SIGNAL WORD

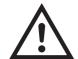

#### Type and source of danger

Consequence of non-compliance

► Averting of a danger

### 2.1.2. Warning symbol

| Warning<br>symbol | Meaning                                                   |
|-------------------|-----------------------------------------------------------|
| <b>A A</b>        | Warning symbols for instructions warning of injuries.     |
| $\triangle$       | General warning symbol.                                   |
|                   | Special warning symbol for hazards due to crushing.       |
|                   | Special warning symbol for hazards due to electric shock. |

### 2.1.3. Signal words

| Signal word      | Meaning                                                                                                    |
|------------------|----------------------------------------------------------------------------------------------------|
| <b>▲</b> DANGER  | The signal word "DANGER" indicates a danger with high risk, which will result in death or severe injury if it is not avoided.     |
| <b>▲</b> WARNING | The signal word "WARNING" indicates a danger with medium risk, which could result in death or severe injury if it is not avoided. |
| <b>▲</b> CAUTION | The signal word "CAUTION" indicates a danger with low risk, which could result in minor injuries if it is not avoided.            |
| <b>▲</b> NOTICE  | The signal word "NOTICE" indicates a danger which could result in material damage if it is not avoided.                           |

## 2.2. Notes

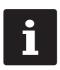

This sign refers to information that can be helpful when operating your POS 7.

# 3. Notes on safety

#### **A** DANGER

#### Deadly shock caused by damaged POS system components

- ▶ Disconnect the mains cable from the power grid in case of damage.
- ▶ Contact your Vectron specialist retailer if POS system components are damaged.

# Damage to POS system components if incompatible accessories are used

The use of incompatible or imitated accessories may cause damage to your device and pose a potential risk of fire and/or explosion. This may result in serious injury or other serious health hazards.

▶ Please use exclusively original Vectron accessories.

#### **A** CAUTION

#### Pinching of fingers when aligning the screen

The gap between the screen housing and the joint changes during alignment.

- ▶ Do not insert your fingers between the screen housing and the joint.
- ▶ Before aligning the screen see the notes in chapter 6.2 "Aligning the screen" on page 41

# Danger of tripping and damaging device caused by device cables lying unprotected in the room.

▶ Route the device cables so that they do not pose a potential hazard!

#### **Battery warning**

Risk of fire if the battery is replaced by the wrong type.

- Replace batteries only with the same or an equivalent type recommended by the manufacturer.
- ▶ Dispose of used batteries in accordance with local disposal regulations.

#### Risk of injury due to incorrect stand mounting

When mounting the screen on the stand, make sure the mounting screw is used correctly.

#### Damage of the POS System due to a faulty wall mounting

▶ When mounting the POS 7 on a wall, ensure that the wall and the suspension elements used have sufficient load-bearing capacity.

#### **A** NOTICE

# Damage of POS system components caused by excessively high voltages or currents

- Use an earthed socket to which alternating current between 110 and 240 volts is connected
- ▶ Use power sources which are protected with a residual-current circuit breaker.

#### **Function of RJ11 port**

 Use the RJ11 port exclusively for cash drawers and not for the telecommunication network

#### Malfunctions caused by faulty programming

- ▶ Only change the programming when your are absolutely sure of the effects this will have.
- ▶ Protect the programming and programming functions with passwords.
- Your Vectron specialist retailer will support you should you have questions on programming or will program the POS system according to your requirements.

#### Damage of touch screen caused by unsuitable objects

▶ Please touch the screen exclusively with fingers or the provided stylus.

#### Burn-in effect through static image content

Static image content allows shadow images to remain permanently visible on the display.

- ► Configure the screen saver.
- Your Vectron specialist retailer will support you should you have questions on programming or will program the POS system according to your requirements.

#### Aggressive cleansers can damage the housing surface.

- ▶ Do not use any scouring or dissolving agents for cleaning.
- If necessary clean the housing surface with a smooth, lint-free cloth. In case of strong contamination you can dampen the cloth with water or with a mild, residue-free cleanser.

# Damage to POS system components when transporting in unsuitable packing

▶ Dispatch the POS system components exclusively in the original packing.

# 4. Device description

### 4.1. Intended use

- ► The POS 7 is a stationary POS system for the processing of order and payment transactions.
- ► The POS 7 may be used under ambient conditions as defined in chapter 5 "Technical data" on page 28.
- ► To operate the POS 7 use exclusively Vectron original accessories or Vectron Systems AG-approved accessories.
- ► Vectron Systems AG does not accept liability for damages or injuries resulting from improper use.
- ► The operating company of the POS 7 is responsible for saving and backup of data that was created with the POS 7.
- ► The operating company of the POS 7 is responsible for processing the data in accordance with the legal demands.

# 4.2. POS system

#### 4.2.1. Front view

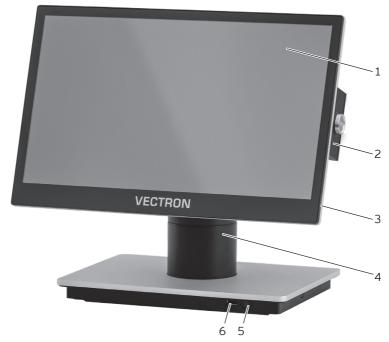

Fig. 1: Front view POS 7 Stand

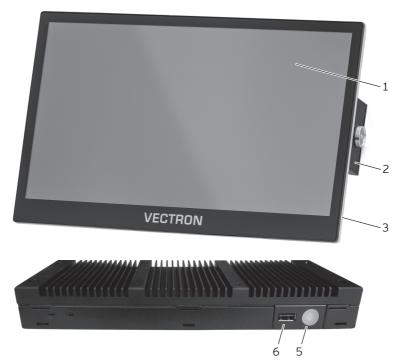

Fig. 2: Front view POS 7 VESA

| Pos. | Designation   | Description                                          |
|------|---------------|------------------------------------------------------|
| 1    | Touch screen  | Data input with stylus or fingers.                   |
| 2    | On/Off key    | Switching the POS system on and off.                 |
| 3    | USB port      | Connection for external devices and storage media.   |
| 4    | Stand         | You can mount the system box below the stand.        |
| 5    | Housing       | Housing of POS system.                               |
| 6    | Operator lock | Sign in- and and out to the system via operator key. |

#### **4.2.2. Rear view**

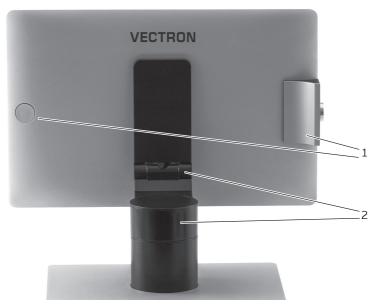

Fig. 3: Rear view POS 7 Stand

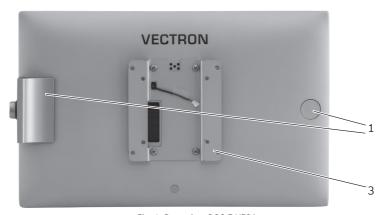

Fig. 4: Rear view POS 7 VESA

| Pos. | Designation        | Description                                                                                                  |
|------|--------------------|----------------------------------------------------------------------------------------------------|
| 1    | Port cover         | This cover can be removed for connection of peripheral devices (e.g. operator lock, scanner).                |
| 2    | Joint              | The joint serves for tilting and rotating the housing to adjust the display to your angle of view.           |
| 3    | VESA Mount Adapter | With the VESA mount adapter, a display can be attached to different mounting solutions such as a wall mount. |

#### 4.2.3. Ports and connections

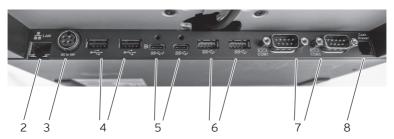

Fig. 5: Detailed view of ports and connections POS 7 Stand

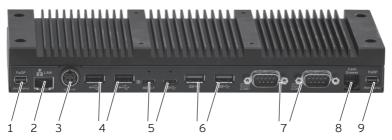

Fig. 6: Detailed view of ports and connections POS 7 VESA

| Pos. | Designation             | Description                                                     |
|------|-------------------------|-----------------------------------------------------------------|
| 1    | FeDP (2nd Display)      | FeDP-Display port for customer display.                         |
| 2    | Network<br>port         | 10/100/1000 Base-T; Ethernet.                                   |
| 3    | Power connection        | Connection for power supply POS 7                               |
| 4    | USB 2.0 ports           | Two USB 2.0 ports for external devices and storage media.       |
| 5    | USB 3.0 Typ C-<br>ports | Two USB 3.0 Typ C ports for external devices and storage media. |
| 6    | USB 3.0 ports           | Two USB 3.0 ports for external devices and storage media.       |
| 7    | Serial ports            | Two serial ports for external devices.                          |
| 8    | Drawer connection       | One port for one cash drawer.                                   |
| 9    | FeDP (main<br>display)  | FeDP-Display port for customer display.                         |

### 4.2.4. Dimensions (in mm and inch)

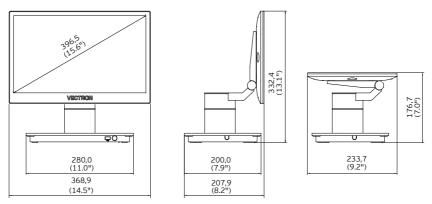

Fig. 7: Vectron POS 7 Stand

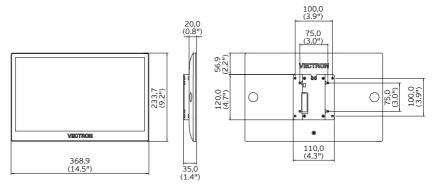

Fig. 8: Operator display Vectron POS 7 VESA on VESA Mount adapter

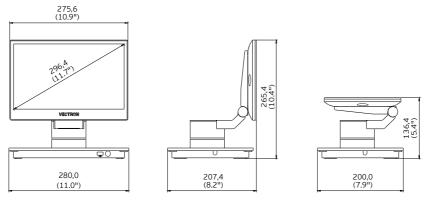

Fig. 9: Vectron POS 7 Mini Stand

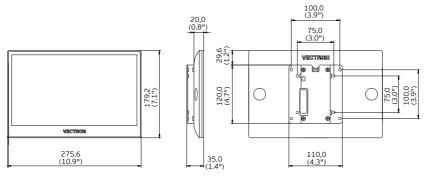

Fig. 10: Operator display Vectron POS 7 Mini VESA on VESA Mount adapter

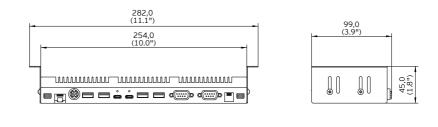

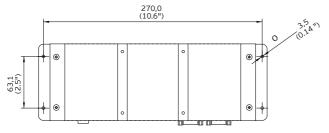

Fig. 11: System box incl. heat sink

# 4.3. Power supply and mains cable

## 4.3.1. Power supply unit Vectron POS 7

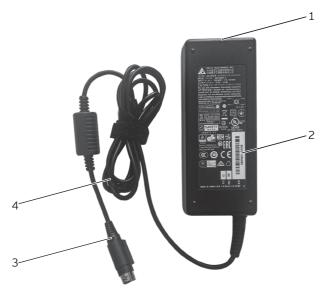

Fig. 12: Power supply unit Vectron POS 7 90 Watt

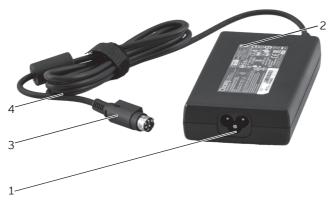

Fig. 13: Power supply unit Vectron POS 7 120 Watt

| Pos. | Designation       | Description                                                             |
|------|-------------------|-------------------------------------------------------------------------|
| 1    | Female connector  | The power supply plug of the power cable is plugged into the connector. |
| 2    | Label             | Product designation and serial number                                   |
| 3    | Power supply plug | The power supply plug is put into the power connector of the POS 7.     |
| 4    | Power cable       |                                                                         |

### 4.3.2. Mains cable

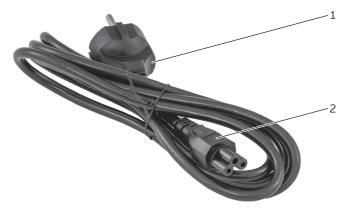

Fig. 14: Mains cable

| Pos. | Designation   | Description                                                                                          |
|------|---------------|----------------------------------------------------------------------------------------------------|
| 1    | Safety plug   | The safety plug is put into a socket. The picture of the safety plug may differ from actual product. |
| 2    | Cable coupler | The power supply plug is plugged into the connector.                                                 |

### 4.4. Vectron POS software

The functions that you can use with the installed Vectron POS software depended on the used software version and the programming.

Your Vectron specialist retailer will support you should you have questions on programming or will program the POS system according to your requirements.

# 5. Technical data

# **5.1. POS 7 POS system**

### 5.1.1. Vectron POS 7 Stand POS system

| Vectron POS 7 Stand POS | system                                                             |
|-------------------------|--------------------------------------------------------------------|
| Display diagonal        | 396 mm (15.6")                                                     |
| Display type            | TFT-LCD                                                            |
| Display lighting        | LED backlight                                                      |
| Display size (active)   | 344 x 193.5mm                                                      |
| Display resolution      | 1920 x 1080 Pixel (Full HD)                                        |
| Colours                 | 262K colors ( RGB 6-bit)                                           |
| Input                   | Touch screen (projective-capacitive)                               |
| Housing and stand       | Coated metal and plastic                                           |
| Processor               | Intel Celeron 3965U                                                |
| Main memory             | 4 GB DDR4                                                          |
| Mass storage            | 128 GB SSD Module                                                  |
| Network                 | 10/100/1000 BASE-T; Ethernet                                       |
| USB ports               | 2x USB 3.0 Typ C, 2x USB 3.0, 3x USB 2.0 (1 of which at the front) |
| Serial ports            | 2x DB9 (Powered RS232) (COM1 5V, COM2 5V)                          |
| LAN port                | 1x RJ45                                                            |
| Cash drawer port        | 1x RJ11                                                            |
| Display port            | 2x FeDP                                                            |
| Loudspeaker             | Integrated loudspeaker                                             |
| Power supply            | Power supply POS 7 Stand                                           |
| Power consumption       | 24 W max.                                                          |
|                         | 17.2 W in normal mode without external appliances                  |
|                         | 1.9 W in standby mode                                              |
| Temperature             | storage: -20 to 60 °C                                              |

| Vectron POS 7 Stand POS | POS 7 Stand POS system                           |  |
|-------------------------|--------------------------------------------------|--|
|                         | operation: 0 to 35 °C                            |  |
|                         | humidity: 20 to 85 %, non condensing             |  |
| Dimensions (W x H x D)  | ca. 376 x 375 x 200 mm (depending on tilt angle) |  |
| Weight                  | ca. 3.9 kg                                       |  |
| Certified               | FCC Class A, CE Mark Class A, LVD                |  |

### 5.1.2. Vectron POS 7 VESA POS system

| Vectron POS 7 VESA POS | system                                                             |
|------------------------|--------------------------------------------------------------------|
| Display diagonal       | 396 mm (15.6")                                                     |
| Display type           | TFT-LCD                                                            |
| Display lighting       | LED backlight                                                      |
| Display size (active)  | 344 x 193.5mm                                                      |
| Display resolution     | 1920 x 1080 Pixel (Full HD)                                        |
| Colours                | 262K colors ( RGB 6-bit)                                           |
| Input                  | Touch screen (projective-capacitive)                               |
| Housing                | Coated metal and plastic                                           |
| Processor              | Intel Celeron 3965U                                                |
| Main memory            | 4 GB DDR4                                                          |
| Mass storage           | 128 GB SSD Module                                                  |
| Network                | 10/100/1000 BASE-T; Ethernet; 1x RJ45                              |
| USB ports              | 2x USB 3.0 Typ C, 2x USB 3.0, 3x USB 2.0 (1 of which at the front) |
| Serial ports           | 2x DB9 (Powered RS232) (COM1 5V, COM2 5V)                          |
| Cash drawer port       | 1x RJ11                                                            |
| Display port           | 2x FeDP                                                            |
| Loudspeaker            | Integrated loudspeaker                                             |
| Power supply           | Power supply POS 7                                                 |
| Power consumption      | 24 W max.                                                          |
|                        | 17.2 W in normal mode without external appliances                  |
|                        | 1.9 W in standby mode                                              |
| Temperature            | storage: -20 to 60 °C                                              |
|                        | operation: 0 to 35 °C                                              |
|                        | humidity: 20 to 85 %, non condensing                               |
| Dimensions (W x H x D) | see drawings                                                       |
| Weight                 | POS 7 Display: 2080 g                                              |
|                        | Assembly System box POS 7: 1360 g                                  |

| Vectron POS 7 VE | Vectron POS 7 VESA POS system                              |  |
|------------------|------------------------------------------------------------|--|
|                  | VESA Mount Adapter POS 7: 220 g (plus 8 g for four screws) |  |
| Certified        | FCC Class A, CE Mark Class A, LVD                          |  |

# 5.2. POS 7 Mini POS system

### 5.2.1. Vectron POS 7 Mini Stand POS system

| d POS system                                                       |
|--------------------------------------------------------------------|
| 295 mm (11.6")                                                     |
| TFT-LCD                                                            |
| LED backlight                                                      |
| 256.3 x 144.2 mm                                                   |
| 1920 x 1080 Pixel (Full HD)                                        |
| 16.7 million colours (true colour)                                 |
| Touch screen (projective-capacitive)                               |
| Coated metal and plastic                                           |
| Intel Celeron 3965U                                                |
| 4 GB DDR4                                                          |
| 128 GB SSD Module                                                  |
| 10/100/1000 BASE-T; Ethernet                                       |
| 2x USB 3.0 Typ C, 2x USB 3.0, 3x USB 2.0 (1 of which at the front) |
| 2x DB9 (Powered RS232) (COM1 5V, COM2 5V)                          |
| 1x RJ45                                                            |
| 1x RJ11                                                            |
| 2x FeDP                                                            |
| Integrated loudspeaker                                             |
| Power supply POS 7 Mini Stand                                      |
| 18.5 W max.                                                        |
| 14.5 W in normal mode without external appliances                  |
| 0.45 W in standby mode                                             |
| storage: -20 to 60 °C                                              |
| operation: 0 to 35 °C                                              |
| humidity: 20 to 85 %, non condensing                               |
|                                                                    |

| Vectron POS 7 Mini Stand | on POS 7 Mini Stand POS system                       |  |
|--------------------------|------------------------------------------------------|--|
| Dimensions (W x H x D)   | ca. 280 x 265.4 x 207.4 mm (depending on tilt angle) |  |
| Weight                   | ca. 2.9 kg                                           |  |
| Certified                | FCC Class A, CE Mark Class A, LVD                    |  |

## 5.2.2. Vectron POS 7 Mini VESA POS system

| Vectron POS 7 Mini VESA | POS system                                                         |
|-------------------------|--------------------------------------------------------------------|
| Display diagonal        | 295 mm (11.6")                                                     |
| Display type            | TFT-LCD                                                            |
| Display lighting        | LED backlight                                                      |
| Display size (active)   | 256.3 × 144.2 mm                                                   |
| Display resolution      | 1920 x 1080 Pixel (Full HD)                                        |
| Colours                 | 16.7 million colours (true colour)                                 |
| Input                   | Touch screen (projective-capacitive)                               |
| Housing                 | Coated metal and plastic                                           |
| Processor               | Intel Celeron 3965U                                                |
| Main memory             | 4 GB DDR4                                                          |
| Mass storage            | 128 GB SSD Module                                                  |
| Network                 | 10/100/1000 BASE-T; Ethernet; 1x RJ45                              |
| USB ports               | 2x USB 3.0 Typ C, 2x USB 3.0, 3x USB 2.0 (1 of which at the front) |
| Serial ports            | 2x DB9 (Powered RS232) (COM1 5V, COM2 5V)                          |
| Cash drawer port        | 1x RJ11                                                            |
| Display port            | 2x FeDP                                                            |
| Loudspeaker             | Integrated loudspeaker                                             |
| Power supply            | Power supply POS 7                                                 |
| Power consumption       | 18.5 W max.                                                        |
|                         | 14.5 W in normal mode without external appliances                  |
|                         | 0.45 W in standby mode                                             |
| Temperature             | storage: -20 to 60 °C                                              |
|                         | operation: 0 to 35 °C                                              |
|                         | humidity: 20 to 85 %, non condensing                               |
| Dimensions (W x H x D)  | see drawings                                                       |
| Weight                  | POS 7 Mini Display: 800 g                                          |
|                         | Assembly System box POS 7: 1360 g                                  |

| Vectron POS 7 Min | ni VESA POS system                                         |
|-------------------|------------------------------------------------------------|
|                   | VESA Mount Adapter POS 7: 220 g (plus 8 g for four screws) |
| Certified         | FCC Class A, CE Mark Class A, LVD                          |

# 5.3. Power supply unit Vectron POS 7

| Technical data of the power supply POS 7 |                                      |                        |
|------------------------------------------|--------------------------------------|------------------------|
|                                          | 90 Watt                              | 120 Watt               |
| Input voltage                            | 100 to 240 V alternating voltage     |                        |
| Output voltage                           | + 19 V direct voltage                |                        |
| Output current                           | max. 4.74 A                          | max. 6,32 A            |
| Output power                             | max. 90 W                            | max. 120 W             |
| Power consumption                        | 0.07 W                               | 0.21 W                 |
| (idle)                                   |                                      |                        |
| Temperature                              | storage: -20 to 85 °C                | storage: -30 bis 80 °C |
|                                          | operation: 0 to 40 °C                | operation: 0 bis 40 °C |
| Humidity                                 | operation: 8 to 90 %, non condensing |                        |
| Dimensions (W x H x D)                   | 127 x 30.5 x 51 mm                   | 131,7 x 25,8 x 69,6 mm |
| Weight                                   | 320 g                                | 400 g                  |
| Certified                                | CE, UL                               |                        |
|                                          |                                      |                        |

# **5.4. Vectron POS software**

| Technical data of Vectron POS software   |                                                                                                    |  |
|------------------------------------------|----------------------------------------------------------------------------------------------------|--|
| PLUs                                     | 1.000.000*                                                                                                    |  |
| Departments                              | 65,535*                                                                                                    |  |
| Operators                                | 2,000*                                                                                                    |  |
| GC/Customer memory                       | 65,535*                                                                                                    |  |
| Cash registers per<br>network            | 200*                                                                                                    |  |
| Printers per network                     | 100*                                                                                                    |  |
| Graphic user interface                   | Gesture recognition (swipe) for fast navigation                                                                                                    |  |
|                                          | Use of own images and icons also with transparency channel                                                                                                    |  |
|                                          | predefined high-resolution fonts                                                                                                    |  |
| myVectron                                | Cloud-based myVectron services; integrated customer loyalty tools (e.g. individual campaigns, automatic processing of collection points, discount campaigns, vouchers)                                                        |  |
| Special features of the<br>Light variant | All the server functions of the Vectron POS with light licence can be used exclusively with a mobile Vectron POS system. Server is always the Vectron POS with light licence.                                                 |  |
|                                          | The use of mobile or hybrid Vectron POS systems in this type of network is limited to a maximum of 10 mobile POS systems, i.e. together with the Vectron POS with light licence you can enter max. 11 POS systems in network. |  |
|                                          | Apart from receiving programming updates, the Vectron POS with light licence connects only to a mobile Vectron POS system.                                                                                                    |  |
|                                          | Peripheral use is possible within the existing scope.                                                                                                    |  |
|                                          | An upgrade to a normal Vectron POS software license is possible by purchasing the corresponding upgrade license.                                                                                                    |  |

#### Technical data of Vectron POS software

\*

Theoretical maximum values, which can only obtained with special programmiung and optimum hardware equipment. The available functions also depend on the software version used and the programming of the POS system. Contact your Vectron specialist retailer for assessment/realization of your actual demands.

# 6. Start-up

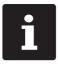

Your Vectron specialist retailer has programmed the POS 7 for you. If necessary, he will be glad to support you during initial start-up and will train you in using your POS system.

# 6.1. POS 7 Setting up the

## 6.1.1. Selecting the set-up site for the POS 7

- ► Set up the POS 7 in a well ventilated room with a temperature of between 0 and 35°C.
- ▶ The POS 7 must not be covered during operation.
- ▶ Select the setup site so that the POS 7 is not exposed to direct sunlight.
- ▶ POS 7 Stand / POS 7 Mini Stand: Place the POS 7 on a stable, even surface with sufficient space.
- ► Make sure that no liquids can flow over the POS 7, the power supply unit or the mains cable.
- ▶ Route the cables so that they are not subjected to tension.
- ▶ Route the cables in such a way that nobody can trip over them.
- ▶ When mounting the POS 7 on a wall, ensure that the wall and the suspension elements used have sufficient load-bearing capacity.
- ► After storage beyond the operating temperature, the POS 7 must be acclimatized for 24 hours before it can be put into operation.

#### 6.1.2. POS 7 Connecting the to the power supply

#### **A** CAUTION

# Danger of tripping and damaging device caused by device cables lying unprotected in the room.

- ▶ Route the device cables so that they do not pose a potential hazard!
- ▶ Route the cables so that they are not subjected to tensile loading.

#### **A** NOTICE

# Damage of POS system components caused by excessively high voltages or currents

- ▶ Use an earthed socket to which alternating current between 110 and 240 volts is connected.
- ▶ Use power sources which are protected with a residual-current circuit breaker.
- ▶ Plug the mains cable into a socket.

## 6.1.3. Connecting devices to the POS 7

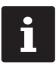

Your Vectron specialist retailer will be glad to inform you on available peripheral devices.

# 6.2. Aligning the screen

This chapter only refers to the stand variant.

#### **A** CAUTION

## Pinching of fingers when aligning the screen

The gap between the screen housing and the joint changes during alignment.

▶ Do not insert your fingers between the screen housing and the joint.

#### **A** NOTICE

#### Damage of housing by exceeding the inclination.

- ▶ Do not incline the screen beyond the horizontal position.
- ▶ Adjust the screen to your field of vision by tilting or rotating.

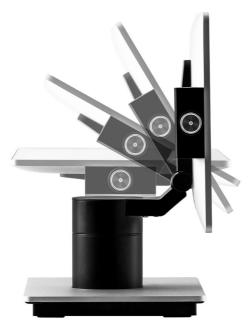

Fig. 15: Align screen by tilting

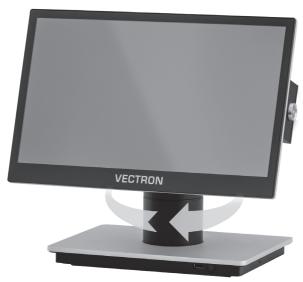

Fig. 16: Align screen by lateral rotation

# 7. Operation

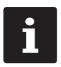

Buttons that are mentioned in this chapter and that can be displayed as graphical elements, are shown in chapter 13 "Icons" on page 62.

# 7.1. POS 7 Switching the on and off

## 7.1.1. POS 7 Switching on

If the POS 7 was started as described in chapter 6 "Start-up" on page 39, you can switch on your POS system.

► Shortly press the on-/off key to switch on the POS 7.

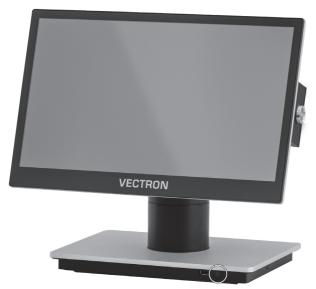

Fig. 17: Switching on/off POS 7 (stand variant)

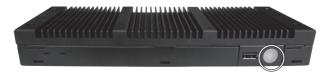

Fig. 18: Switching on/off POS 7 (VESA variant)

## 7.1.2. POS 7 Switching off the

► Shortly press the on-/off key to switch off the POS 7.

#### **7.1.3. POS 7 Restart**

- ► Shortly press the on-/off key to switch off the POS 7.
- ▶ Wait for about 10 seconds.
- ► Shortly press the on-/off key to switch on the POS 7.

## 7.2. User interface

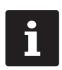

In this chapter we describe an **example configuration** of the POS software.

Programming and configuration of your POS system may differ considerably from this example.

Your Vectron dealer has programmed the POS 7 for you and is your contact partner for questions concerning the programming.

After having started and switched on the POS 7 your POS system is ready for data input.

#### **A** NOTICE

#### Damage of touch screen caused by unsuitable objects.

▶ Please touch the screen exclusively with fingers or the provided stylus.

#### 7.2.1. Registration surface

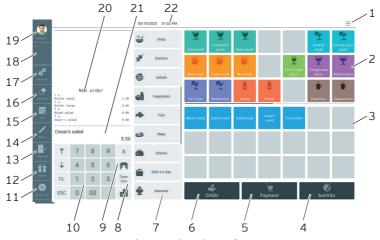

Fig. 19: Registration surface

| Pos. | Designation                          | Description                                                                                         |  |
|------|--------------------------------------|----------------------------------------------------------------------------------------------------|--|
| 1    | System menu                          | Selection of reports, fiscal functions (these depend on the software function), etc.                |  |
| 2    | Favourites                           | For accelerated selection of favorites stored in the programming.                                   |  |
| 3    | PLUs                                 | PLU of the selected department.                                                                     |  |
| 4    | bonVito                              | Overview of possible bonVito marketing campaigns.                                                   |  |
| 5    | Payment                              | Change to payment GUI.                                                                              |  |
| 6    | Cash                                 | Final cash payment.                                                                                 |  |
| 7    | Departments                          | Subgroups of the respectively selected main group.                                                  |  |
| 8    | Open GCs                             | Overview of open GCs.                                                                               |  |
| 9    | GC                                   | To open a table for bookings enter the table no. to the numeric pad and press the button <gc>.</gc> |  |
| 10   | Numeric pad                          | Number input                                                                                        |  |
| 11   | Discount                             | Application of selected discount.                                                                   |  |
| 12   | VIP sale                             | VIP sale discount                                                                                   |  |
| 13   | Take away                            | Change to tax rate for take away sales                                                              |  |
| 14   | Notice                               | Handwriting                                                                                         |  |
| 15   | Void                                 | Already booked PLUs can be cancelled again.                                                         |  |
| 16   | Correction                           | PLUs that were entered by mistake are immediately removed again from the open receipt display.      |  |
| 17   | Functions                            | Selection of program functions.                                                                     |  |
| 18   | VC                                   | Status Online-Services (Vectron Connect, bonVito).                                                  |  |
| 19   | Operator/Manager<br>functions        | Operator login, Selection of program functions for the manager.                                     |  |
| 20   | Receipt-, invoice-<br>and GC display | Display of different booking data                                                                   |  |
| 21   | Info/Entry                           | Display of "last entry" or result of last entry.                                                    |  |
| 22   | Status display                       | Display of logged-in operator/journal/date/time                                                     |  |

## 7.2.2. Payment user interface

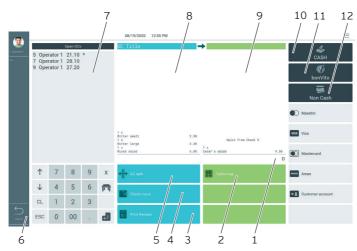

Fig. 20: Payment user interface

| Pos. | Designation                 | Description                                                         |
|------|-----------------------------|---------------------------------------------------------------------|
| 1    | Info/Entry                  | Display of "last entry" or result of last entry.                    |
| 2    | Table map                   | Table map overview.                                                 |
| 3    | Print receipt               | Print of next invoice as entertainment expenses.                    |
| 4    | Check move                  | All PLUs of one GC are moved to another one.                        |
| 5    | GC split                    | Single PLUs of a GC are invoiced separately or moved to another GC. |
| 6    | Return                      | Back to registration surface.                                       |
| 7    | Open GCs                    | Overview of open GCs.                                               |
| 8    | Opened GC                   | Display of all bookings of the opened GC.                           |
| 9    | Target GC/target<br>receipt | Display of target GC/target receipt for GC split or GC move.        |
| 10   | Cash                        | Final cash payment.                                                 |
| 11   | bonVito                     | Select from payment and card charging.                              |
| 12   | Card payment                | Select from cashless payment options.                               |

## 7.3. Log in and out at the POS 7

You can program two types of operator login. If you want to login by operator key, please continue in chapter 7.3.2 "Login via operator key" on page 48.

If you don't have an operator key, please continue in chapter 7.3.1 "Login via operator button" on page 48.

#### 7.3.1. Login via operator button

#### **A** NOTICE

#### Damage of touch screen caused by unsuitable objects.

- ▶ Please touch the screen exclusively with fingers or the provided stylus.
- ▶ Enter the operator number to the numeric pad.
- ▶ Press the button <Operator>.
- ► Enter the secret code if it is required.
- ► For confirmation press <Enter> to log in this operator.

The operator name appears in the status display.

#### Log out

► To log out the operator press the <Operator> button or on his name in the status display.

## 7.3.2. Login via operator key

The operator lock system consists of two elements: operator lock and operator key.

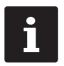

Each operator key has a unique number. Your operator key number is stored in the operator administration. By means of this assignment the Vectron POS software recognizes which operator is logged in to the POS system and activates the programmed operator rights.

- ► Approach the key to the operator lock.
- ▶ Enter the secret code if it is required.
- ► For confirmation press <Enter> to log in this operator.

The operator name appears in the status display.

#### Log out

► Remove the key from the operator lock.

# 7.4. Working with guest checks (GC)

The "GC" function serves for invoicing groups or single persons.

#### 7.4.1. Open table

In order to store GC bookings you first have to open a guest check.

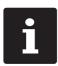

GCs that already contain bookings but were not yet invoiced (open GCs), can be opened again with this function.

It depends on your operator rights whether you can just open your own GCs or those of other operators as well.

- ► Enter the number of the guest check.
- ▶ Press the <GC> button to open the guest check.

or

▶ Press the <Open GCs> button.

The list of open GCs is displayed.

▶ To re-open a GC press on the respective entry in the list.

#### 7.4.2. Booking PLUs to a GC

- ▶ Open the GC to which you want to enter PLUs as described in chapter 7.4.1 "Open table" on page 49.
- ► Select a main group (food, drinks, other).
- ► Select a department.
- ▶ Press the desired PLUs on the PLU selection list.

or

► For multiple booking of a PLU you can enter the desired number on the keyboard and select the respective PLU.

The display shows the sum of desired PLUs.

#### 7.4.3. Close GC

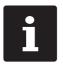

If you close a table to which no PLUs were booked it will not be displayed in the list of open GCs.

When you close a GC, bookings for this GC are stored. There are several ways to close a GC.

▶ Press the <GC> button.

or

▶ Open a new GC as described in chapter 7.4.1 "Open table" on page 49.

#### 7.4.4. Finalizing a GC

Various media are available for finalization. You can select e.g. cash- or credit card payment.

The GC is closed after finalization and no longer appears in the list of open GCs. The bookings are stored in the journal.

The receipt to be printed depends on the programming.

#### 7.4.4.1. Cash payment

Example 1: The customer pays the exact amount.

- ▶ Open the GC that you want to finalise as described in chapter 7.4.1 "Open table" on page 49.
- ▶ Press the <Cash> button.

Example 2: POS system calculates the change.

- ▶ Open the GC that you want to finalise as described in chapter 7.4.1 "Open table" on page 49.
- ▶ Enter the amount you got from the customer on the keyboard.

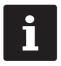

Please note that the amount has to be entered in cent here. Example: 50 € have to be entered as 5000.

Press the <Cash> button.

The change amount is displayed.

#### 7.4.4.2. Other media

- ▶ Open the GC that you want to finalise as described in chapter 7.4.1 "Open table" on page 49.
- ▶ Press the <Payment> button.

The payment user interface appears.

▶ Press the button of the desired media.

## 7.4.5. Separate invoicing of groups or single persons

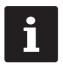

The GC split function can only be carried out if all PLUs of the GC have been booked. Close the open GC as described in chapter 7.4.3 "Close GC" on page 50.

- ▶ Open the GC that you want to split as described in chapter 7.4.1 "Open table" on page 49.
- ▶ Press the <Payment> button.
- ▶ Press the <Split> button.
- ▶ In window "open GC" press the PLUs that you want to split.

This moves a PLU to the window "target GC/receipt".

- After having selected all the desired PLUs press the button for the desired media to invoice the split PLUs.
- ► To open the registration interface press <Back>.

## 7.4.6. Splitting single PLUs to another guest check

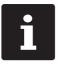

The GC split function can only be carried out if all PLUs of the GC have been booked. Close the open GC as described in chapter 7.4.3 "Close GC" on page 50.

- ▶ Open the GC that you want to split as described in chapter 7.4.1 "Open table" on page 49.
- ▶ Press the <Payment> button.
- ▶ Enter the number of the GC, to which the PLUs are to be split.
- ▶ Press the <Split> button.

In window "target GC/receipt" you see the number of the GC, to which the PLUs are to be split.

▶ In window "open GC" press the PLUs that you want to split.

This moves a PLU to the window "target GC/receipt".

► After having selected all the desired PLUs press the <GC> button.

The selected PLUs will be split.

### 7.4.7. Moving all PLUs to another GC

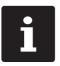

The "GC move" function can only be carried out if all PLUs of the GC have been booked. Close the open GC as described in chapter 7.4.3 "Close GC" on page 50.

- ▶ Open the GC that you want to move as described in chapter 7.4.1 "Open table" on page 49.
- ▶ Press the <Payment> button.
- ▶ Enter the number of the table, to which the PLUs are to be moved.
- ▶ Press the <Move> button.

All PLUs of the open GC are moved to the selected GC.

### 7.4.8. Transferring GCs to another operator

This function serves for transferring a guest check to another operator.

This function can be enabled optionally.

# 7.5. Working with hold buffers

The hold buffer function allows several operators to work simultaneously at one POS system.

The first operator opens a hold buffer, signs in and books the PLUs. If a second operator wants to use the POS system in the meantime, he presses a new hold buffer button, signs in and books the PLUs. The operators' bookings are stored in the respective hold buffer until media finalization.

This function can be enabled optionally.

# 7.6. Working with reports

Reports serve for evaluating data that were stored in the POS system.

With Vectron POS software you can create two types of reports, X-reports and Z-reports: Z-reports are final reports where the data is deleted from the booking memory. X-reports are intermediate reports, where the data is just polled.

# 7.7. Correction or void last entry

This function can be enabled optionally.

## 7.8. Print data server

Each POS system in network can be programmed to work as print data server in addition to the POS system function.

A print data server serves for receiving print data from another POS system in network, for processing them and printing them on a locally connected printer. You can install several print data servers.

Orders that you enter to your POS 7 can be printed automatically in the kitchen for example. After the payment the POS system can print the invoice automatically at the counter for example.

## 8. Service and maintenance

# 8.1. Cleaning

#### **A DANGER**

#### Deadly shock caused by liquid entry.

- ▶ Vectron POS 7 Do not open power supply.
- Switch off the POS 7 prior to cleaning as described in chapter 10 "Shutdown" on page 59.

#### **A** CAUTION

#### Aggressive cleansers can damage the housing surface.

- ▶ Do not use any scouring or dissolving agents for cleaning. If necessary clean the housing surface with a smooth, lint-free cloth
- In case of strong contamination you can dampen the cloth with water or with a mild, residue-free cleanser.

## 8.2. Contacting the customer service

Your Vectron dealer will answer your questions concerning the and peripherals and will support you with configuration and operation.POS 7Vectron

#### **A DANGER**

## Deadly shock caused by improper repairs.

- ► Some components can contain high residual voltages which discharge when touched.
- ▶ Contact your Vectron specialist retailer if POS system components are damaged.

# 9. Errors, possible reasons and troubleshooting

| Errors                                    | Possible reasons                                                                                                | Troubleshooting                                                                                                    |
|-------------------------------------------|----------------------------------------------------------------------------------------------------|----------------------------------------------------------------------------------------------------|
| The POS 7 cannot be switched on.          | The safety plug is not put into a voltage-carrying outlet.                                                      | Put the safety plug of the supplied mains cable to an earthed socket to which alternating current between 110 and 240 volts is connected and which is protected with a residual-current circuit breaker. |
|                                           | The power supply plug is not put into the power connector of the POS 7.                                         | Put the power supply plug into<br>the power connector of the<br>POS 7.                                                                                                    |
|                                           | The On/Off key is damaged.                                                                                      | Contact your Vectron dealer.                                                                                                    |
|                                           | The power supply is damaged.                                                                                    | Contact your Vectron dealer.                                                                                                    |
|                                           | The POS 7 is damaged.                                                                                           | Contact your Vectron dealer.                                                                                                    |
| The POS 7 does not react to your entries. | The signed-in operator is not authorized for the respectiv function.                                            | Contact your Vectron dealer.                                                                                                    |
|                                           | The Vectron POS software is malfunctioning.                                                                     | Reboot the POS 7 as described in chapter 7.1.3 "POS 7 Restart" on page 44.                                                                                                    |
|                                           | Programming and configuration of the POS 7 are faulty.                                                          | Contact your Vectron dealer.                                                                                                    |
|                                           | The touch screen is damaged.                                                                                    | Contact your Vectron dealer.                                                                                                    |
|                                           | An incorrectly mounted peripheral module (e.g. operator lock) interferes with the function of the touch screen. | Mount the preipheral module correctly. Please see the respective mounting instructions for correct mounting.                                                                                             |

| Errors                                     | Possible reasons                                                                                    | Troubleshooting                                                                              |
|--------------------------------------------|----------------------------------------------------------------------------------------------------|----------------------------------------------------------------------------------------------|
|                                            | The POS 7 was switched off while the operator key was inserted; then, the operator key was removed. | Restart with the operator key plugged in or delete the hold buffers in the programming.      |
| The POS 7 does not display anything.       | The POS 7 is switched off.                                                                          | Press the On/Off key as<br>described in chapter 7.1.1<br>"POS 7 Switching on" on page<br>43. |
|                                            | The screen saver is active.                                                                         | Touch the screen with the stylus or with a finger.                                           |
|                                            | The Vectron POS software is malfunctioning.                                                         | Contact your Vectron dealer.                                                                 |
|                                            | The power supply is damaged.                                                                        | Contact your Vectron dealer.                                                                 |
|                                            | The POS 7 is damaged.                                                                               | Contact your Vectron dealer.                                                                 |
| The POS 7 processes other entries than     | The touch screen is not calibrated.                                                                 | Contact your Vectron dealer.                                                                 |
| those made on the touch screen.            | The Vectron POS software is malfunctioning.                                                         | Reboot the POS 7 as described in chapter 7.1.3 "POS 7 Restart" on page 44.                   |
|                                            | Programming and configuration of the POS 7 are faulty.                                              | Contact your Vectron dealer.                                                                 |
|                                            | The touch screen is damaged.                                                                        | Contact your Vectron dealer.                                                                 |
| The sound reproduction of the POS 7        | The internal loudspeaker is damaged.                                                                | Contact your Vectron dealer.                                                                 |
| does not work.                             | The sound reproduction was neither programmed nor configured.                                       | Contact your Vectron dealer.                                                                 |
| Login via operator<br>key is not possible. | The operator lock was neither programmed nor configured.                                            | Contact your Vectron dealer.                                                                 |
|                                            | Operator lock or operator key are damaged.                                                          | Contact your Vectron dealer.                                                                 |

## 10. Shutdown

Shut down the POS 7 if you do not use it for a longer time.

► Shortly press the on-/off key to switch off the POS 7.

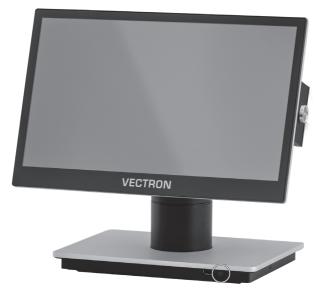

Fig. 21: Switching on/off POS 7 (stand variant)

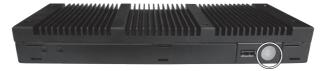

Fig. 22: Switching on/off POS 7 (VESA variant)

- ▶ Unplug the safety plug of the mains cable from the socket.
- ▶ Remove all the cables that are connected to the POS 7.
- ▶ Store the POS 7 in a room with temperature of between -20 and 60 °C.

# 11. Disposal

#### Directive 2012/19/EU (WEEE)

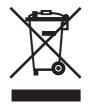

Waste electric and electronic equipment must not be disposed of together with domestic waste. Vectron Systems AG takes back waste electric and electronic equipment that has been used for commercial purposes and that was produced by or on behalf of the company. The company disposes of the waste electric and electronic equipment properly. The legal take-back obligation applies for devices that were put on the market after 13 August 2005. In addition, Vectron Systems AG extends this obligation to all devices that have been put on the market as of 1 January 2004. Please send back waste electric and electronic equipment that was produced by or on behalf of as well as their accessories in the original packaging, marked "Waste electric and electronic equipment" franco domicile to Vectron Systems AG.

WEEE reg. no. DE 91733199

# 12. Glossary

This chapter explains the terms that are used in context with the .POS 7

| Term                 | Definition                                                                                                    |  |
|----------------------|----------------------------------------------------------------------------------------------------|--|
| Booking memory       | Memory that stores every booking of the operators.                                                                               |  |
| Button               | A button is programmed in the POS system and releases commands.                                                                  |  |
| Flash memory         | Memory in which data is kept even after the voltage supply was switched off.                                                     |  |
| GC server            | POS system, which in the ECR network takes over the central guest check management.                                              |  |
| Icon                 | Pictograph used in graphical user interfaces. When touching or clicking on icons you call functions of the Vectron POS software. |  |
| LCD                  | Liquid Crystal Display                                                                                                    |  |
| Media finalization   | Method for finalizing an invoice. Media are for example cashand credit card payment.                                             |  |
| Payment interface    | Surface that is displayed on the screen. Here you can make payments using different media.                                       |  |
| POS                  | Point Of Sale In this context the POS system station.                                                                            |  |
| Registration surface | Surface that is displayed on the screen. On the registrier surface you can book PLUs to guest checks.                            |  |
| Thin Film Transistor | Electronic component for screen control.                                                                                         |  |
| Touchscreen          | Input device that releases POS system functions when an operator touches the buttons on the screen.                              |  |
| User interface       | All display elements and buttons on the screen that are meant to show information or execute functions.                          |  |
| X-report             | Intermediate report, where data is kept in the booking memory of the POS system.                                                 |  |
| Z-report             | Final report where the data is deleted from the booking memory.                                                                  |  |

## 13. Icons

Icons are graphics that symbolize defined functions. Icons mark defined spaces on the screen, which are called buttons.

By touching the buttons on the screen of you call functions or select PLUs.POS 7This chapter lists the icons integrated in Vectron POS software and explains their meaning.

Furthermore, you can load additional icons.

| Nr. | Icon     | Meaning       | Nr. Icon    | Meaning       |
|-----|----------|---------------|-------------|---------------|
| 600 | Φ.       | new record    | <b>&gt;</b> | cursor right  |
| 601 |          | centered      | 608         | field up      |
| 602 |          | left-aligned  | 609         | send data     |
| 603 |          | right-aligned | 610         | delete record |
| 604 | <b>←</b> | backspace     | 611         | page down     |
| 605 | <b>~</b> | field down    | 612         | field left    |
| 606 | <        | cursor left   | 613         | field right   |

| Nr. | Icon          | Meaning      | Nr. Icon | Meaning         |
|-----|---------------|--------------|----------|-----------------|
| 614 | ҳ             | page up      | 625      | shift           |
| 615 | $\rightarrow$ | go to record | 626      | mode            |
| 616 |               | editor       | 627      | mark            |
| 617 | ب             | enter        | 628      | font size       |
| 618 | • • •         | selection    | 629      | fixed position  |
| 619 |               | print        | 630      | save            |
| 620 |               | move         | 631      | load            |
| 621 |               | fixed size   | 632      | previous record |
| 622 |               | back         |          |                 |
| 623 | <u>۲</u>      | table/mask   | _        |                 |
| 624 |               | text search  | _        |                 |

# 14. EU Declaration of Conformity

Manufacturer Vectron Systems AG

Willy-Brandt-Weg 41 D-48155 Münster

Device type Stationary POS system

Type designation Vectron POS 7, Vectron POS 7 Mini

The manufacturer declares that the above product complies with the essential protection requirements laid down in the Council Directives on electrical and electronic products, in accordance with Directive 2001/95/EC. The belowmentioned standards that were harmonised under the relevant directives were applied:

| Directive                                                                         | Standards                                                                   |
|-----------------------------------------------------------------------------------|-----------------------------------------------------------------------------|
| 2014/30/EC<br>Directive on electroma-<br>gnetic compatibility                     | EN 55032 Kl. B:2012; EN 55024:2010, EN 61000-3-2:2014;<br>EN 61000-3-3:2013 |
| 2014/35/EC<br>Low Voltage Directive                                               | EN 60950-1:2006+A11:2009+A12:2011+A1:2010+A2:2013                           |
| 2011/65/EU<br>Restriction of the use<br>of certain hazardous<br>substances (RoHS) | EN 50581:2012                                                               |

This declaration is made in authority for the manufacturer resident in the European Union.

Münster, 2021-12-20

Thomas Stümmler Board of Management Jens Reckendorf Board of Management

## 15. Accessories

At this point we would like to inform you about the accessories you can purchase for the POS 7

For more information and the technical data for accessories please see the website at www.vectron-systems.com.

For questions concerning our products please contact your Vectron specialist retailer.

## 15.1. Scanner S1 POS 7

The S1 POS 7 serves for scanning customer cards, receipts etc.

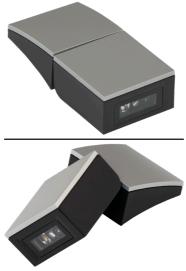

Fig. 23: Scanner S1 POS 7

# 15.2. Customer display C11 POS 7

The customer display C11 POS 7 shows the customer information from special offer via discount specials up to invoice details and the digital receipt.

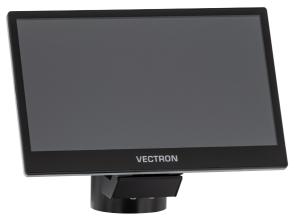

Fig. 24: Customer display C11 POS 7

# **15.3.** Operator lock systems

You can log in to the POS 7 via an operator lock system. Various operator lock systems can be mounted to the POS 7.

## 15.3.1. Lock L1 POS 7

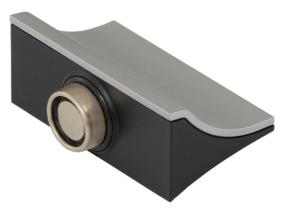

Fig. 25: Lock L1 POS 7

#### 15.3.2. Lock L2 POS 7

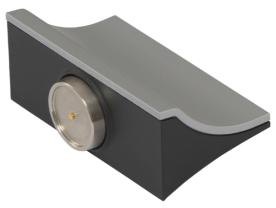

Fig. 26: Lock L2 POS 7

# 15.4. Stylus Vectron PCT

The stylus serves for entering data via the touch screen of the POS 7.

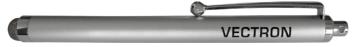

Fig. 27: Stylus Vectron PCT

# 15.5. Plastic spudger POS 7

The plastic spudger POS 7 serves for opening the lock housing of the POS 7.

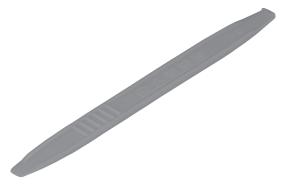

Fig. 28: Plastic spudger POS 7

# 15.6. Drawer multiplexer POS 7

Via the drawer multiplexer POS 7 you can connect two drawers to the Vectron POS 7.

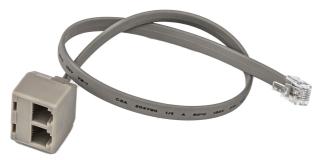

Fig. 29: Schubladenmultiplexer POS 7

## 15.7. Serial cable

Cable for using peripheral devices with Vectron pin assignment.

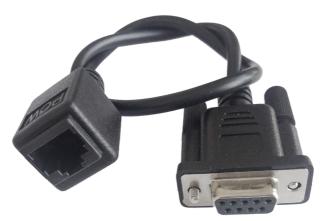

Fig. 30: Seriel cable

# **16.** Other Vectron products

Here we would like to inform you about additional Vectron products.

For more information and the technical data for Vectron products please see the website at www.vectron-systems.com.

For questions concerning our products please contact your Vectron specialist retailer.

# 16.1. Stationary Vectron POS systems

Stationary Vectron POS systems with fast and reliable Vectron hardware are perfectly suited to single station use.

Their special server attribute also allows data exchange with other stationary and mobile Vectron POS systems.

The large product range provides the ideal stationary Vectron POS system for any application.

#### 16.1.1. Vectron POS Touch 14 Wide

The Vectron POS Touch 14 Wide has a 358 mm screen (14.1"). Data is entered via touch screen.

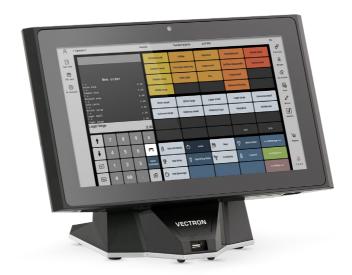

Fig. 31: Vectron POS Touch 14 Wide

#### 16.1.2. Vectron POS Touch 15 II

The Vectron POS Touch 15 II has a 381 mm screen (15"). Data is entered via touch screen.

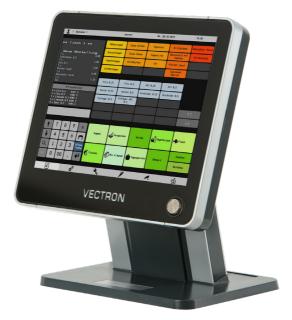

Fig. 32: Vectron POS Touch 15 II

## 16.2. Mobile Vectron POS systems

#### 16.2.1. Vectron POS MobilePro III

The Vectron POS MobilePro III is a robust and completely water-tight mobile POS system that is suitable for indoor- and outdoor use. The high-quality TFT-LCD with glass surface and background lighting and provides good legibility in daylight and artificial light.

Thanks to the practical combination of capacitive touch and keyboard it is fast to operate and is therefore particularly recommended for companies with high customer frequency or at peak times. The POS system is light and ergonomically shaped for comfortable operation.

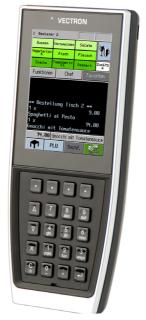

Fig. 33: Vectron POS MobilePro III

## 16.3. Software

### 16.3.1. Vectron Mobile App

The new ECR app for hospitality professionals is so easy to operate that you will be familiar with all the functions within minutes. At the same time the app provides you all the comfort you require for mobile cashing.

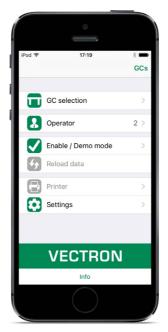

Fig. 34: Vectron MobileApp

#### 16.3.2. Vectron Commander

The Vectron Commander is the communication- and evaluation software for Vectron POS systems. You can use the software on computers with operating system Microsoft® Windows®.

With the Vectron Commander you can retrieve, evaluate and manage the data of the Vectron POS systems. The software helps you get an overview on sales, order, and the working times of your staff. Data can be sent to and received from several POS systems simultaneously.

The Vectron Commander has an integrated user rights management, which serves for assigning every user individual rights. The Vectron POS Anywhere function enables you to connect via network or modem to POS systems and control them remotely and to monitor operating procedures. The Vectron Commander can be used as interface between external like e.g. ERP systems and POS systems.

#### 16.3.3. Vectron Journal Tool

The Vectron Journal Tool is a tool for evaluating, archiving and analyzing the POS system journal data that was read out by means of the Vectron Commander.

Companies of all trades profit in the same way from the numerous functions. All the sales transactions and activities are displayed in detail; suspicious receipts are filtered. The tool detects and displays the respective transactions for each receipt (e.g. subtotal GC, split receipt, invoice).

You can install the software on commercial PCs, using a Microsoft-SQL database.

#### 16.3.4. Vectron POS PC

Vectron POS PC is software that you can use on computers with operating system Microsoft® Windows®.

You can use the software in addition to the usual Windows applications like e-mail-, office- and ERP applications.

The Vectron POS PC software is compatible to all mobile and stationary Vectron POS systems, Vectron Commander and Vectron Journal Tool.

#### 16.3.5. Digital Cloud Services

Digital Cloud Services are offered under the brand names myVectron and bonVito. The spectrum ranges from loyalty and payment functions to online reservations and online reporting. All the services are directly connected to the POS system.